МИНИСТЕРСТВО ОБРАЗОВАНИЯ И НАУКИ РОССИЙСКОЙ ФЕДЕРАЦИИ Федеральное государственное бюджетное образовательное учреждение высшего профессионального образования «АЛТАЙСКИЙ ГОСУДАРСТВЕННЫЙ УНИВЕРСИТЕТ» РУБЦОВСКИЙ ИНСТИТУТ (ФИЛИАЛ)

*Кафедра математики и прикладной информатики*

# **Отчет о деятельности учебного предприятия 2013-2014 гг. (8 семестр)**

**Тема:** Работа с облачным сервисом 1С:Управление небольшой

фирмой 8

Выполнил: студент 4 курса группы 1205 Кирибаев Е.И.

Проверил: Ст. преподаватель Рязанова О.В.

Рубцовск 2014

#### Введение

В рамках данной учебной дисциплины рассматривался облачный сервис 1С:Управление небольшой фирмой 8 для Учебных заведений, предлагаемый фирмой 1С.

1С:Управление небольшой фирмой 8 – комплексное управленческое решение для организации оперативного учета, контроля, анализа и планирования в малом бизнесе. Решение охватывает все основные направления хозяйственной деятельности предприятия – работа с клиентами, производство, торговля, оказание услуг, выполнение работ, управление денежными средствами и взаиморасчетами, управление персоналом, расчет себестоимости и получение финансовых результатов, учет имущества, капитала, финансовое планирование (бюджетирование), составление и работа с управленческой отчетностью и пр.

Для работы с сервисом в облаке фирмой 1С каждому студенту был предоставлен ЛОГИН и ПАРОЛЬ для удаленного доступа к интернетресурсу: [www.edu.1cfresh.com.](http://www.edu.1cfresh.com/)

### 1. Регистрация

Для начала работы с сервисом фирмы 1С необходимо:

- 1. Открыть любой браузер, установленный на вашем компьютере.
- 2. Перейти по адресу: [www.edu.1cfresh.com](http://www.edu.1cfresh.com/)

После перехода по ссылке появляется окно, представленное на рисунке

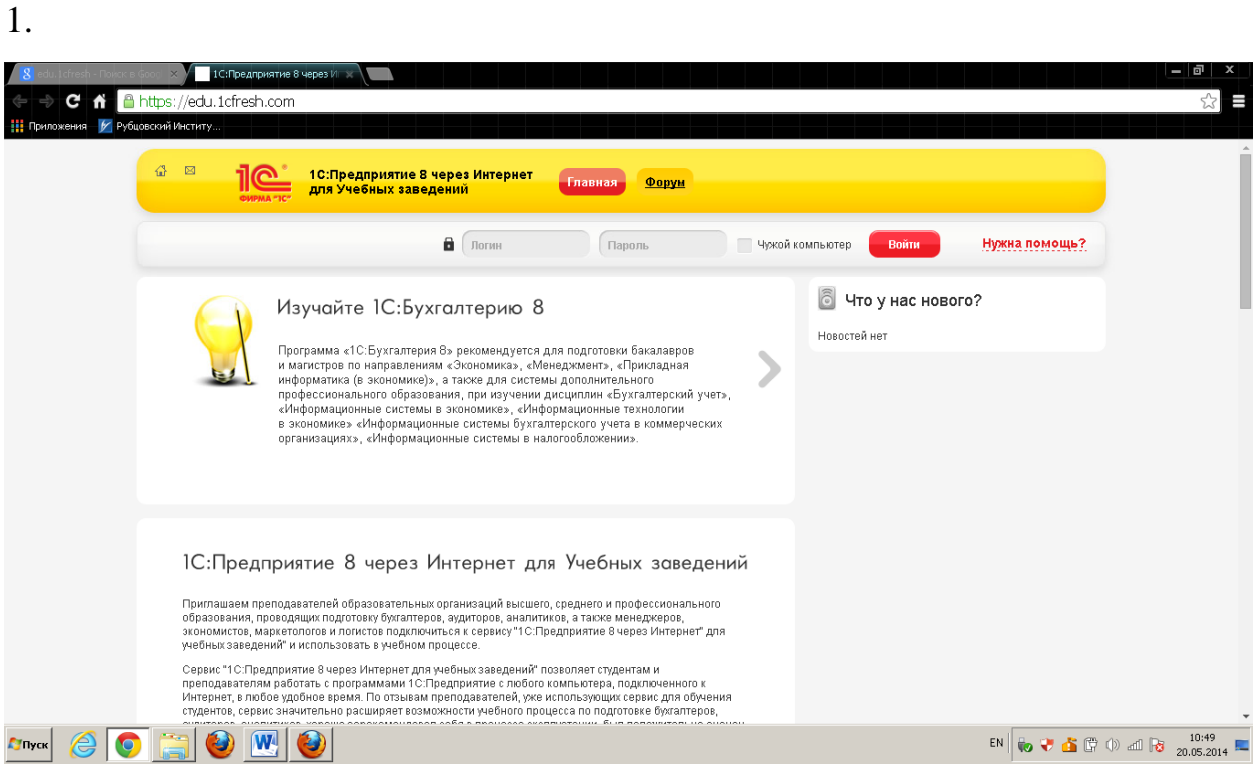

Рисунок 1 – Окно авторизации

После ввода предоставленного ЛОГИНА и ПАРОЛЯ и нажатия на кнопку ВОЙТИ, появляется окно с идентификацией личности, показанное на рисунке 2.

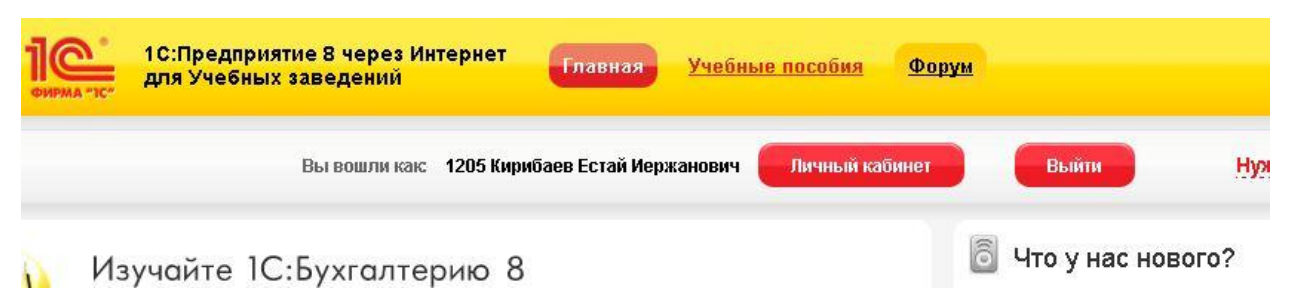

Рисунок 2 – Подтверждение пользователя

После перехода по кнопке ЛИЧНЫЙ КАБИНЕТ открывается окно со списком приложений для работы, которые представлены на рисунке 3.

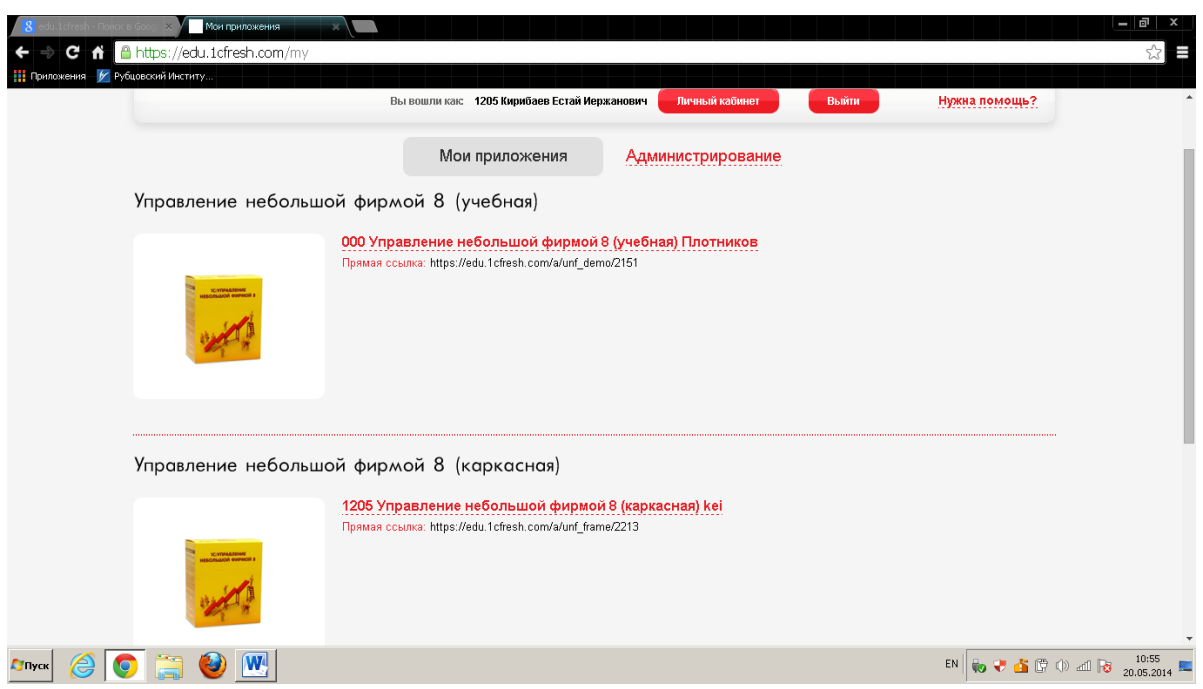

Рисунок 3 – Список приложений

### 2. Конфигурирование

В рамках учебного предприятия рассматривается конфигурация «Управление небольшой фирмой 8(каркасная)». На рисунке 4 представлено форма для начала работы с выбранной конфигурацией.

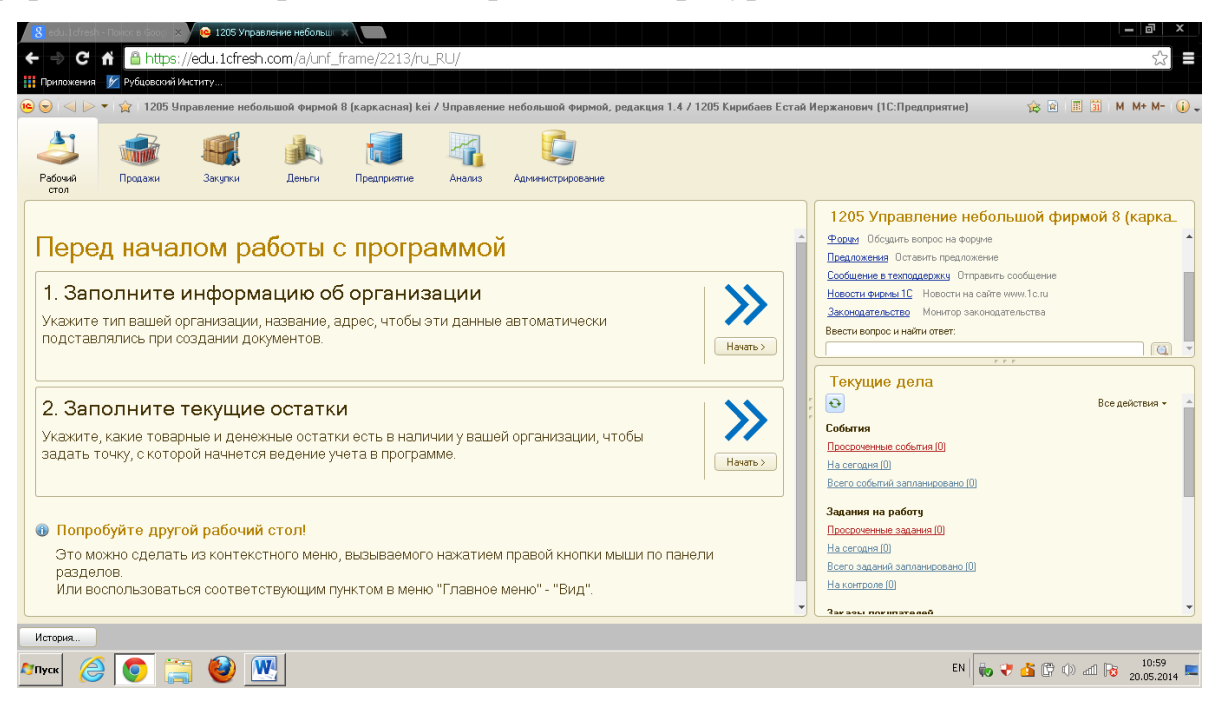

Рисунок 4 – Окно управления конфигурацией 1С:Управление небольшой

### фирмой 8

Далее необходимо заполнить информацию об организации, текущих товарных и денежных остатках.

В данной работе для конфигурирования выбран объект – Рубцовский медицинский колледж. На рисунках 5-8 представлены вкладки формы для ввода информации по организации «Форма собственности», «Основные сведения», «Коды», «Ответственные лица».

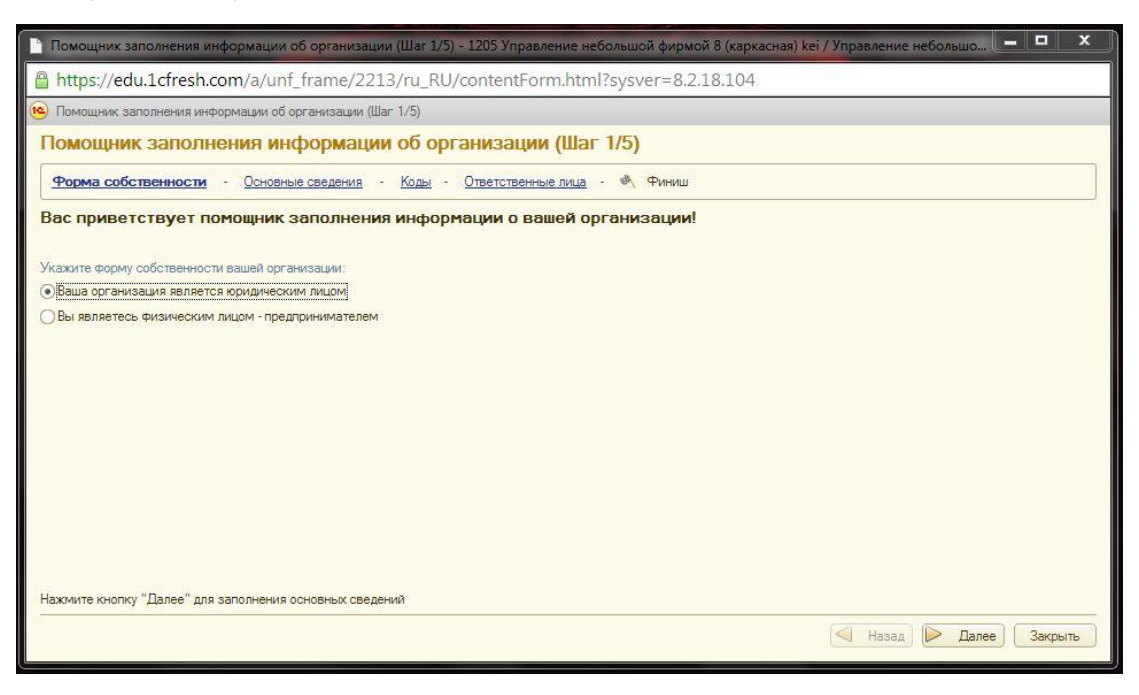

Рисунок 5 – Окно выбора собственности организации

После выбора формы собственности переходим на вкладку «Основные сведения». В которой заполняются полное и краткое наименование организации.

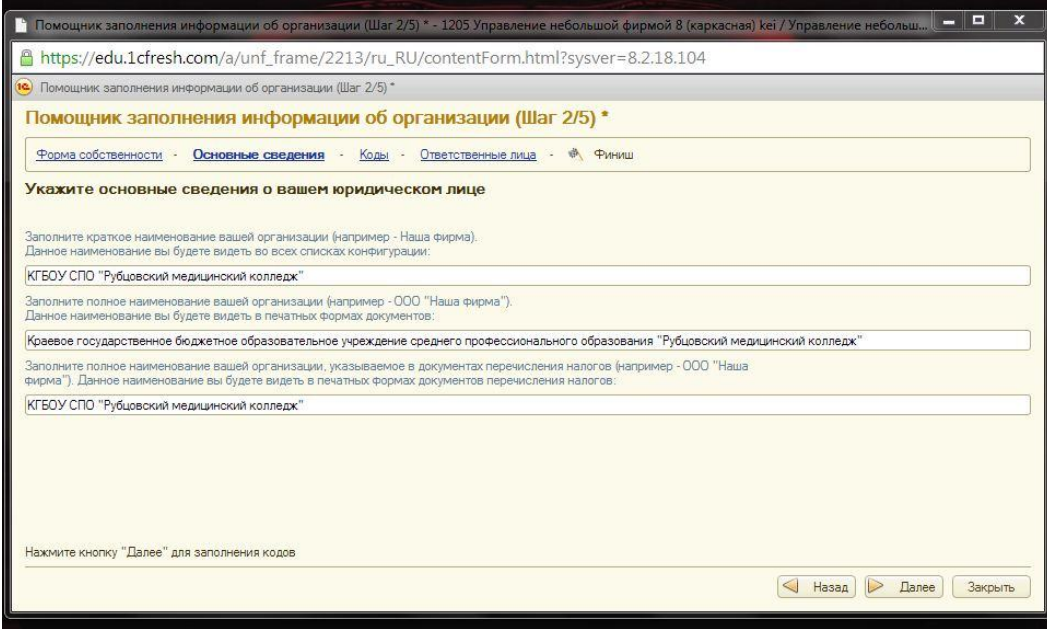

Рисунок 6 – Вкладка «Основные сведения»

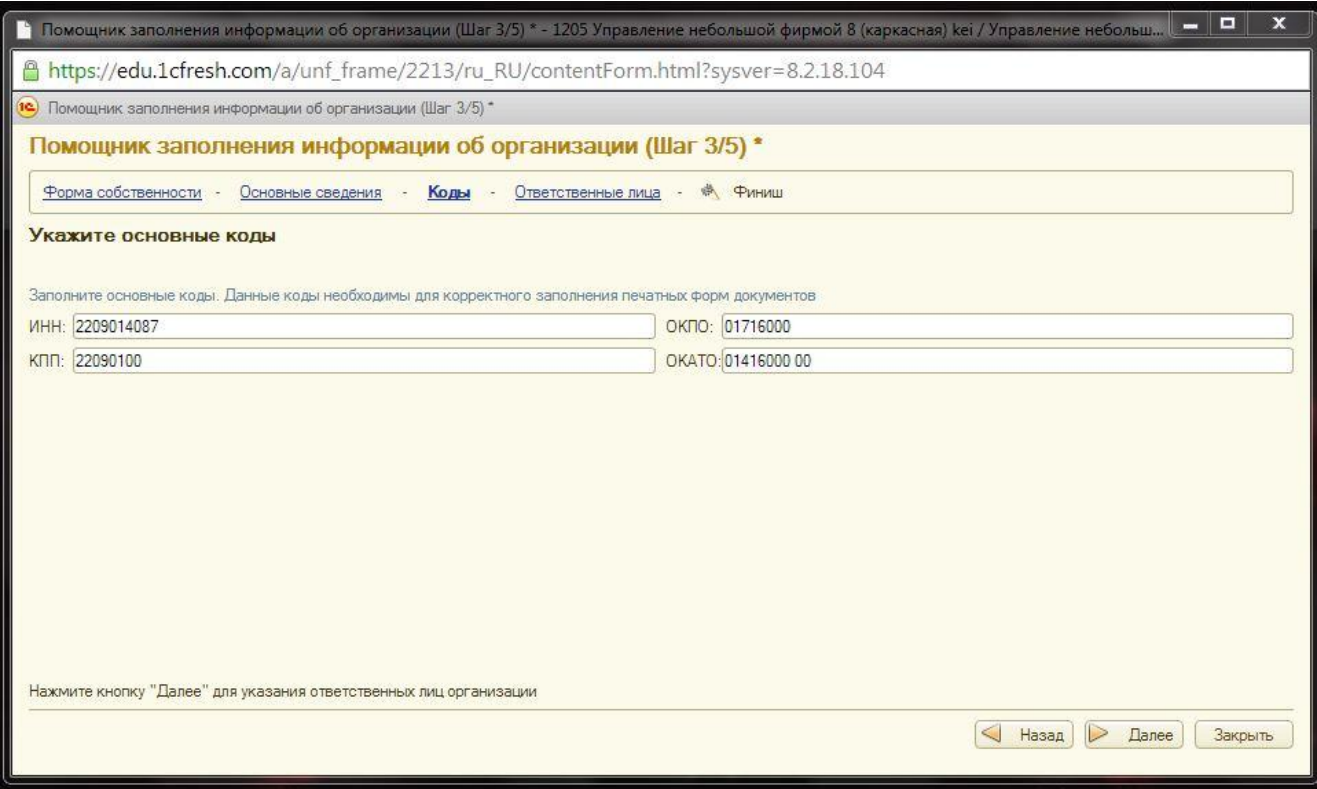

## Рисунок 7 – Вкладка «Коды»

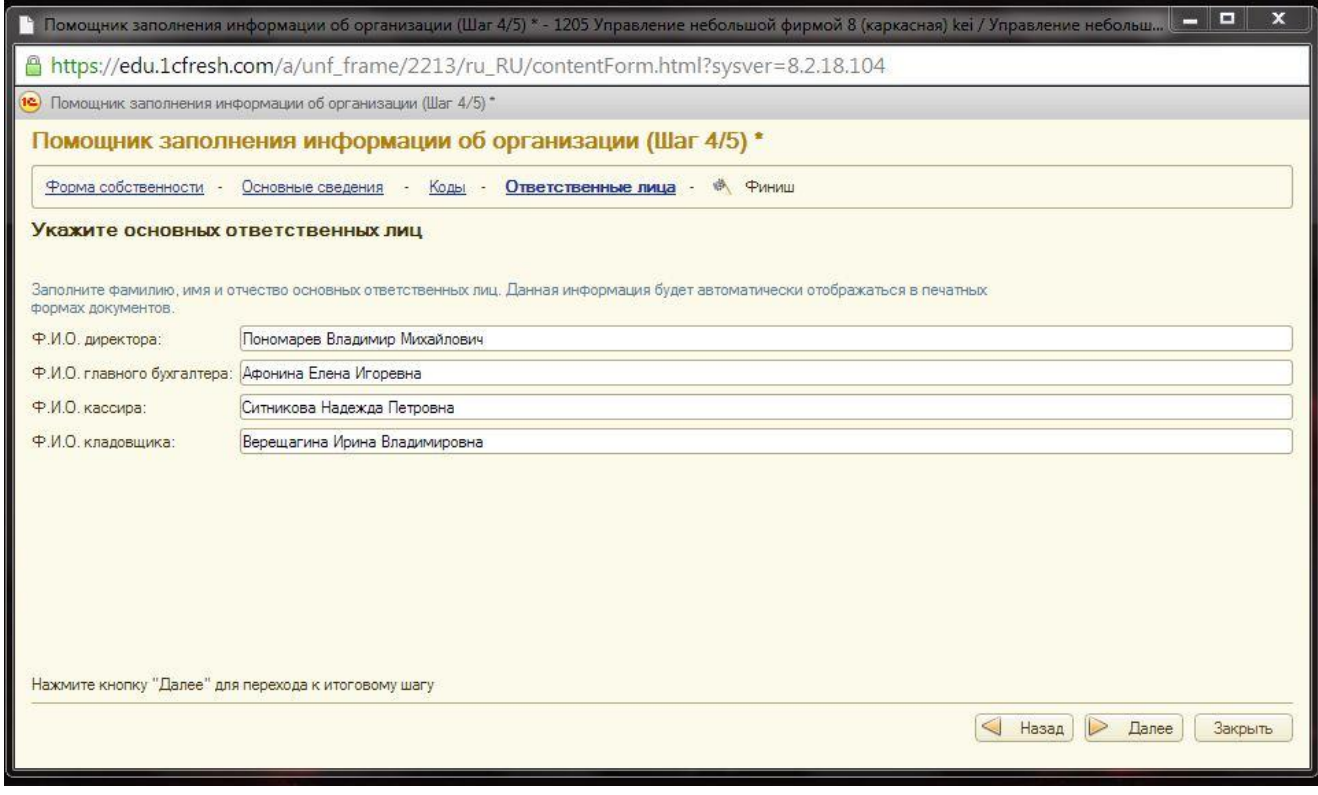

Рисунок 8 – Вкладка «Ответственные лица»

После заполнения всех вкладок появляется окно, представленное на рисунке 9.

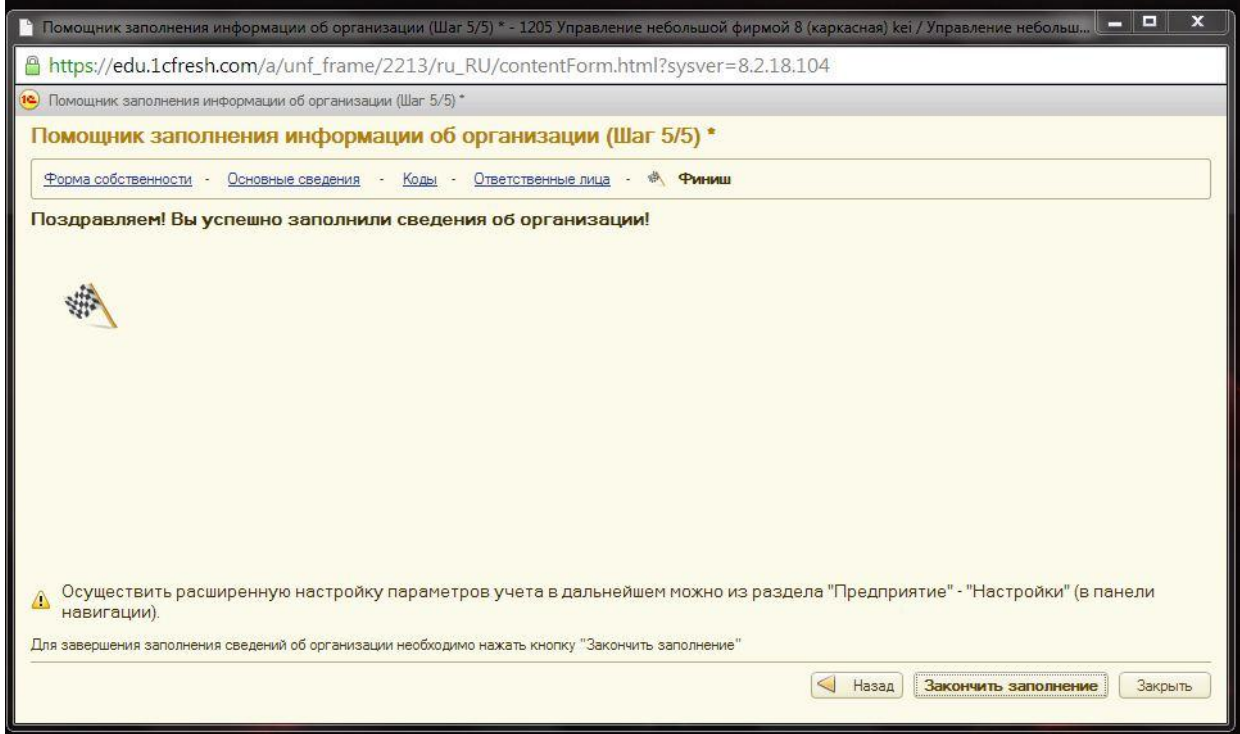

Рисунок 9 – Окно завершения заполнения данных

Следующим шагом конфигурирования является заполнение справочников «Контрагенты», «Образовательные услуги», «Курсы», экранные формы которых представлены на рисунках 10 - 12.

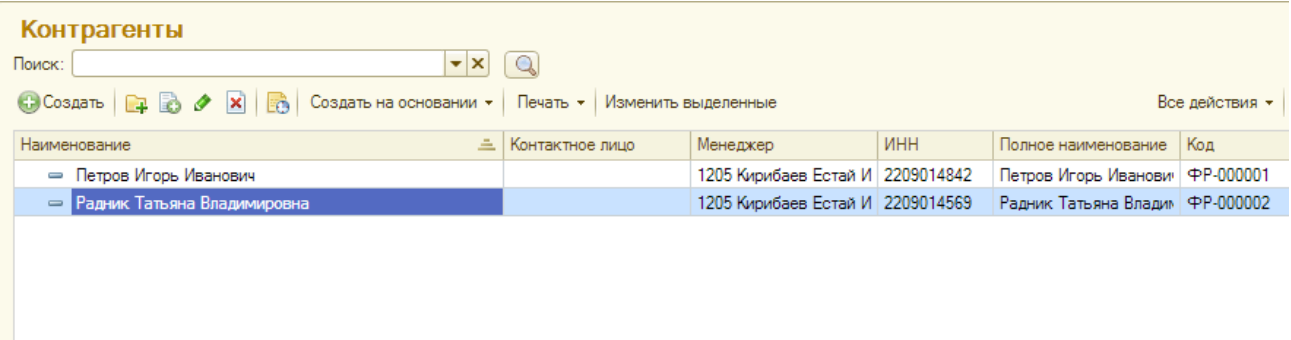

### Рисунок 10 – Справочник контрагентов

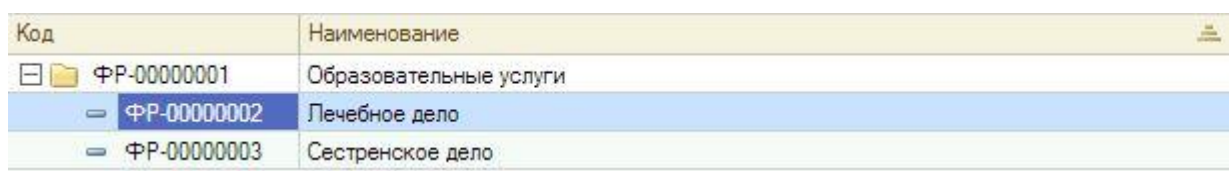

## Рисунок 11 – Справочник образовательных услуг

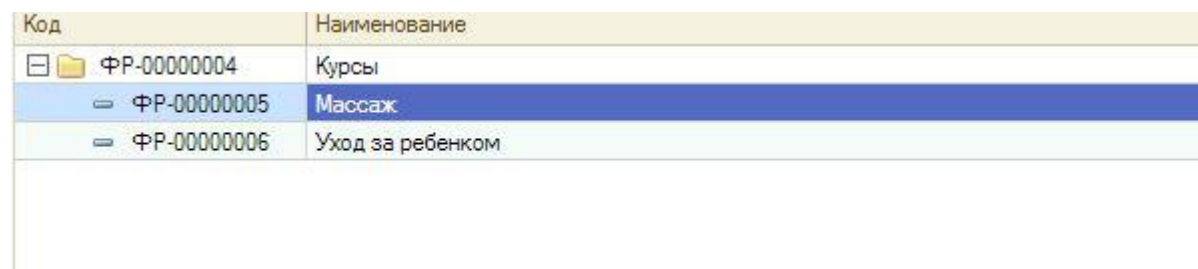

Рисунок 12 – Справочник курсов

После заполнения «Номенклатуры» можно сформировать прайс-лист. Для формирования прайс-листа необходимо перейти во кладку «Продажи» выбрать ссылку «Прайс-листы». Формирование прайс-листа представлено на рисунке 14.

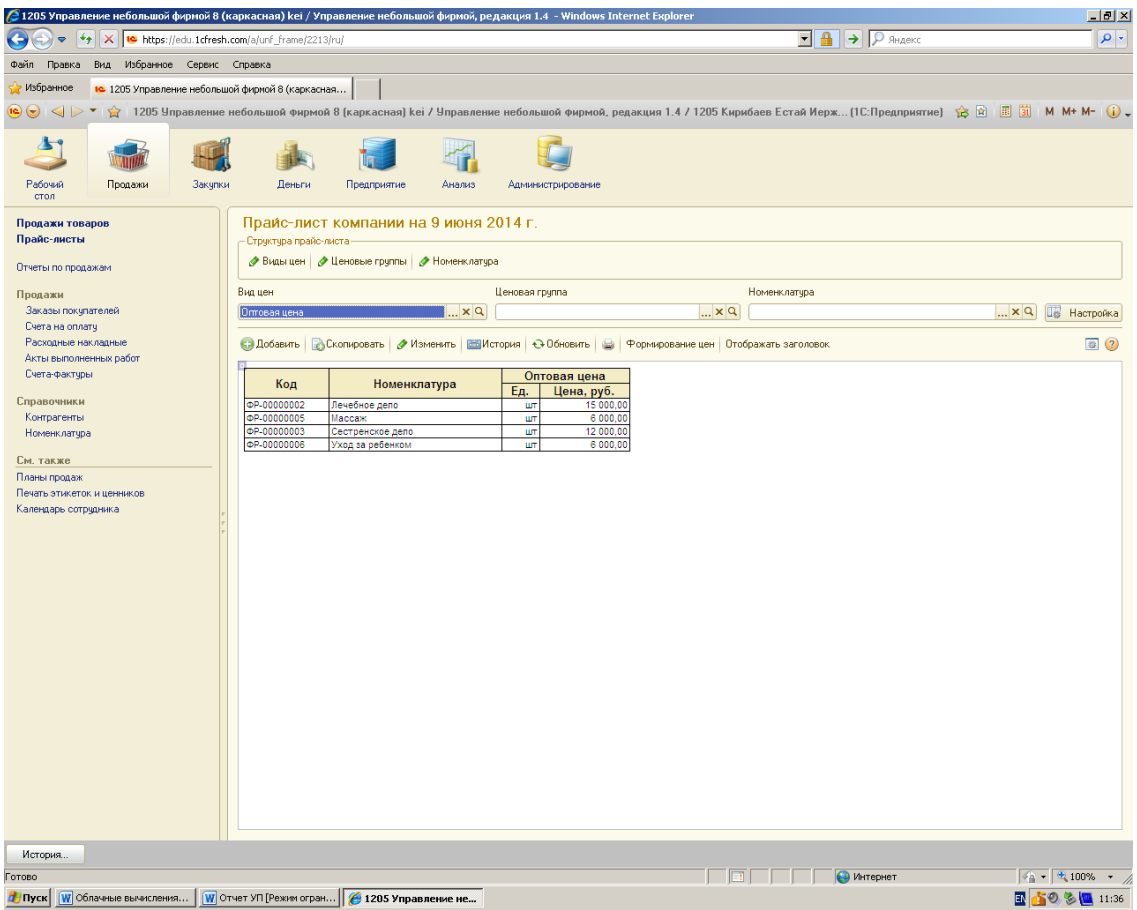

### Рисунок 13 – Форма формирования прайс-листа

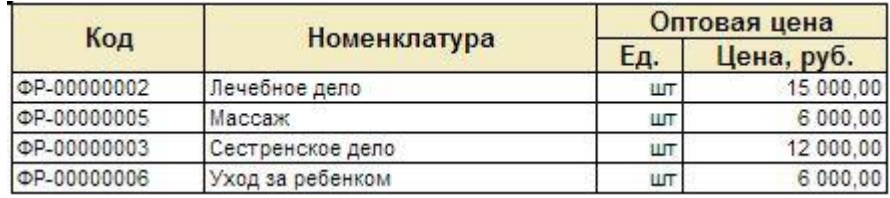

Рисунок 14 – Прайс-лист

Для формирования заказа необходимо перейти во вкладку «Закупки» перейти по ссылке «Заказы поставщикам». Форма формирования заказа представлена на рисунке 15.

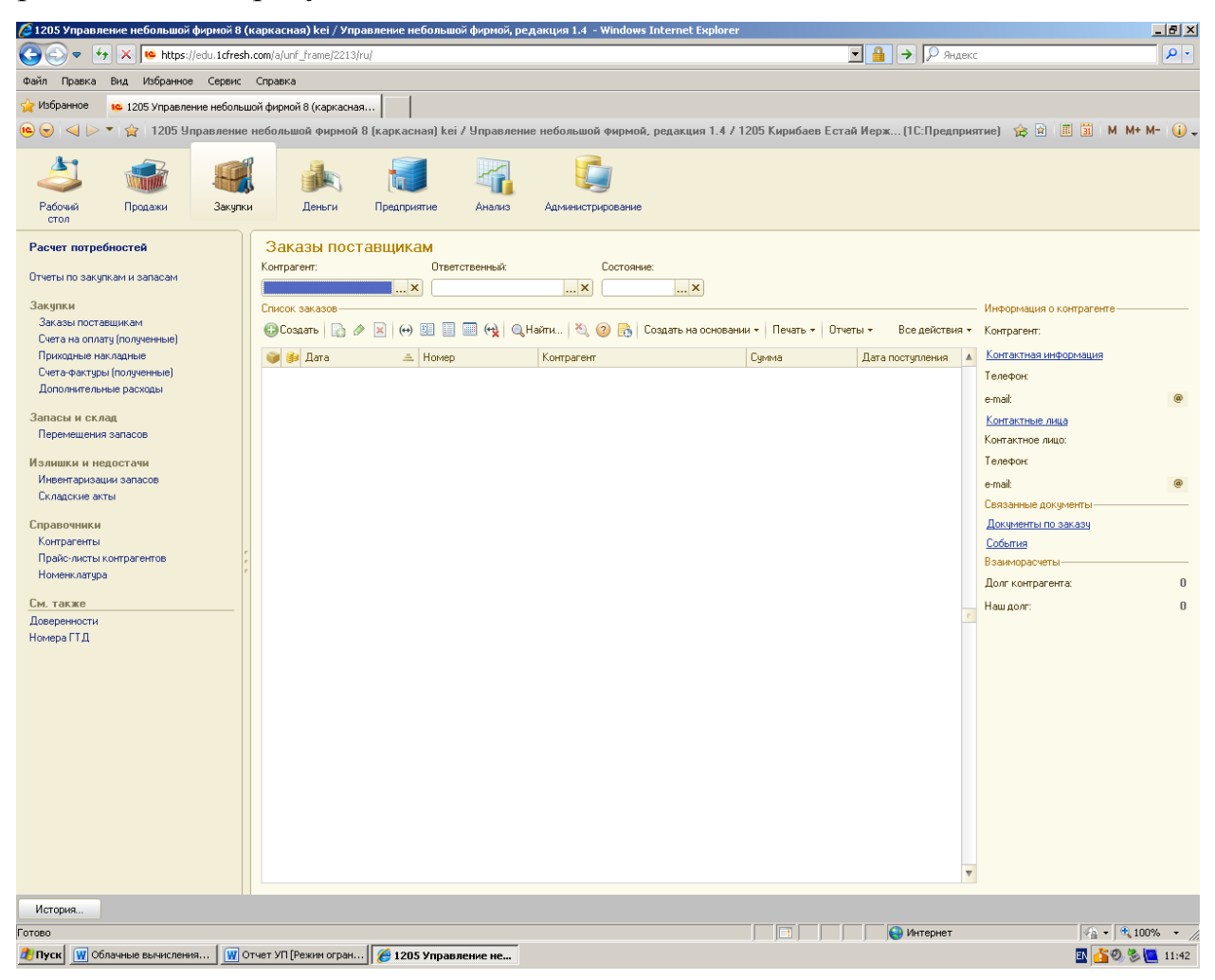

Рисунок 15 – Окно формирования заказа

Для добавления заказа необходимо выбрать контрагента и нажать на кнопку «Создать», окно создания заказа представлено на рисунке 16.

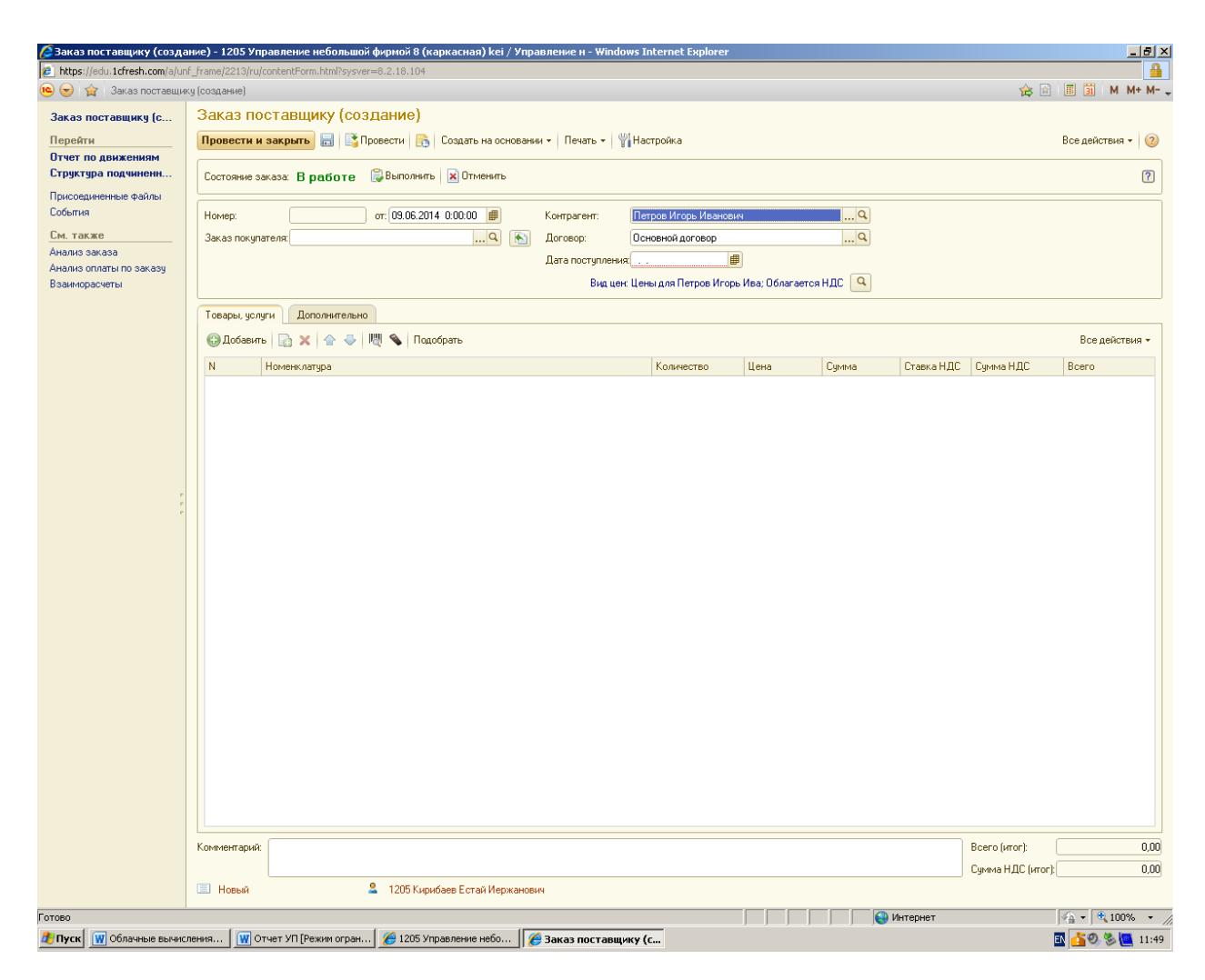

Рисунок 16 – Создание заказа

После нажимаем на кнопку «Добавить», заполняем дату, заполняем контрагента, добавляем услуги, необходимые контрагенту. На рисунке 17 представлено окно добавления услуг в заказ контрагента. После заполнения всех данных нажимаем на кнопку «Провести и закрыть», заказа помечается статусом «В работе» рисунок 18, после выполнения заказа, заказ помечается статусом «Выполнен» рисунок 19.

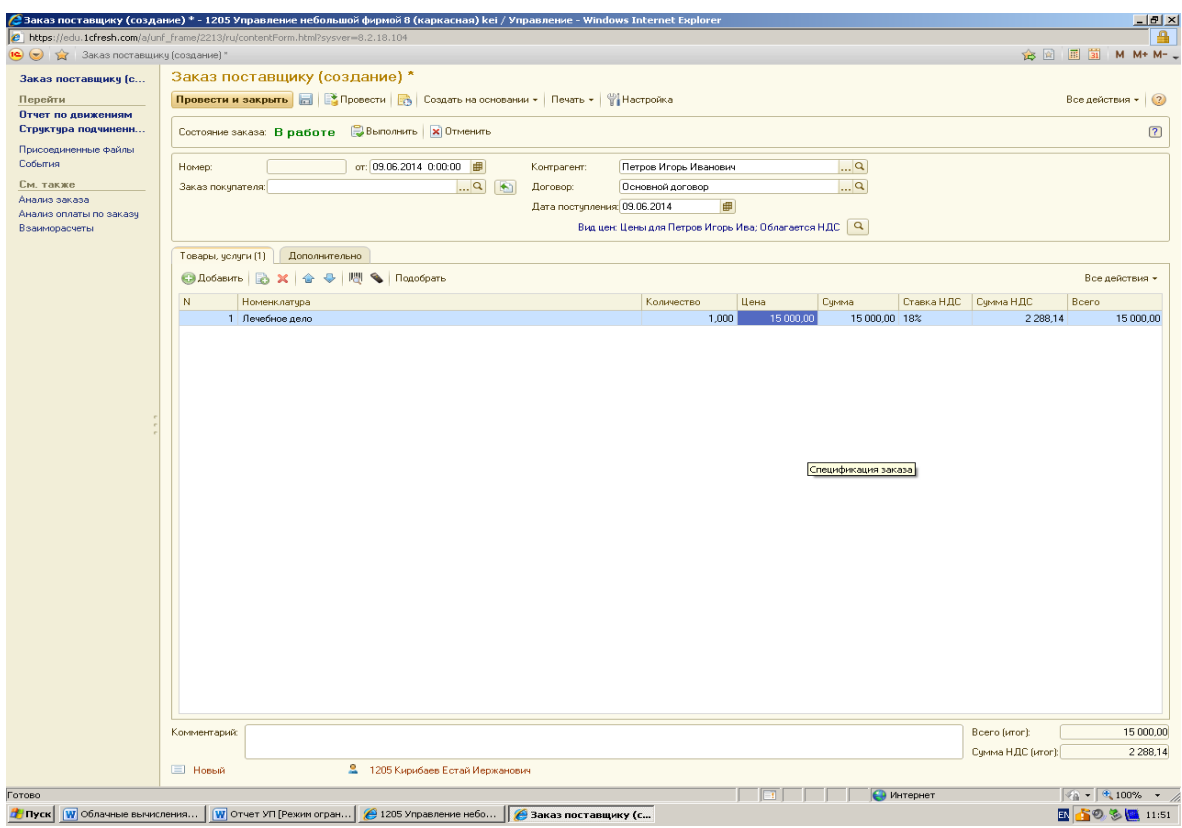

Рисунок 17 – Окно добавления в заказ

| Заказы поставщикам                                                                                                    |                |                       |       |                      |
|----------------------------------------------------------------------------------------------------|----------------|-----------------------|-------|----------------------|
| Контрагент:                                                                                                    | Ответственный: | Состояние:            |       |                      |
| $\vert$ 1205 Кирибаев Естай Иерх $\vert \dots \vert \mathbf{x} \vert$<br>$\left  \dots \right $ $\times$<br>×<br>Петров Игорь Иванович |                |                       |       |                      |
| Список заказов                                                                                                    |                |                       |       |                      |
| C Cosaatis   B & R   (+) 图 图 图 (+) Q Haйти   20 B   Cosaatis на основании •   Печать •  <br>$O$ тчеты $\star$<br>Все действия          |                |                       |       |                      |
| Дата<br>三                                                                                                    | Homep          | Контрагент            | Счмма | Дата поступления     |
| OB 09.06.2014 11:46:17 H中中P-000001                                                                                                    |                | Петров Игорь Иванович |       | 15 000.00 09.06.2014 |
|                                                                                                    |                |                       |       |                      |

## Рисунок 18 – Заказ обрабатывается

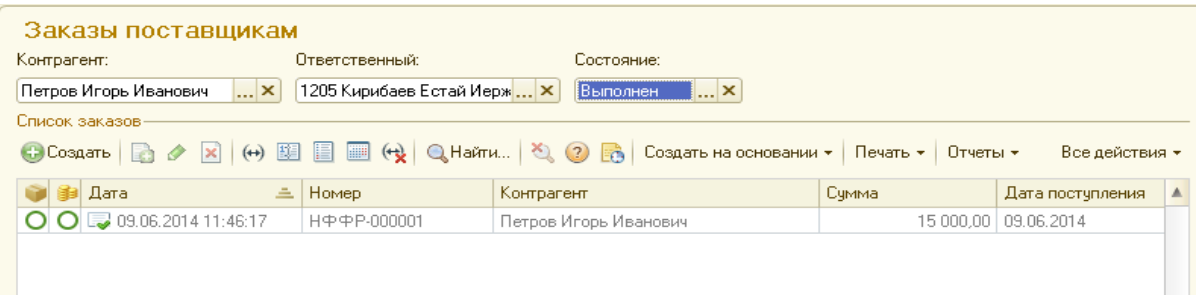

Рисунок 19 – Заказ выполнен

#### 3. Выводы о возможностях сервиса

#### **Преимущества использования сервиса для студентов:**

– работать со своей информационной базой из аудитории, из дома, транспорта и любых других мест;

– выполнять задачи с последней точки прерывания работы;

– прерывать и возобновлять работу в любой момент времени, что важно при продолжении аудиторной работы дома и домашней работы в аудитории.

#### **Преимущества использования сервиса для преподавателя:**

 не заботиться об обновлениях программы и вести занятия на актуальной версии конфигурации;

иметь доступ в базы студентов в учебной аудитории и из дома;

подключаться к базам студентов, не прерывая их работу;

 контролировать активность работы студентов в программе «1С:Бухгалтерия» в течение всего курса обучения.

#### **Нужен только компьютер и Интернет.**

Возможность выполнения работы на разных компьютерах, с разными браузерами и операционными системами, что очень важно для организации единой информационной среды аудиторной и внеаудиторной работы обучаемых.

#### **Сохранность и безопасность данных.**

Обеспечивается более высокая степень сохранности данных, поскольку провайдер в лице фирмы «1С» имеет гораздо большие технические возможности по защите данных, чем большинство учебных заведений.

Недостатки сервиса заключаются в том, что в учебной версии сервиса имеются ограничения на функциональные возможности программного решения, например, формирование печатных форм отчетов. Для практической работы организации необходимо покупать полную версию данной конфигурации.